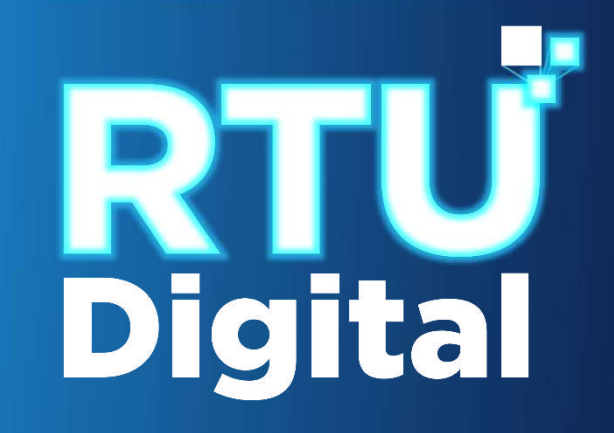

## **Manual de actualización de direcciones alternas de Registro de Importadores**

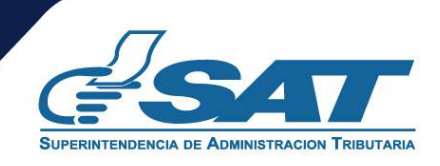

**1**. Ingresar al Portal SAT<https://portal.sat.gob.gt/portal/> y seleccionar el icono de Agencia Virtual.

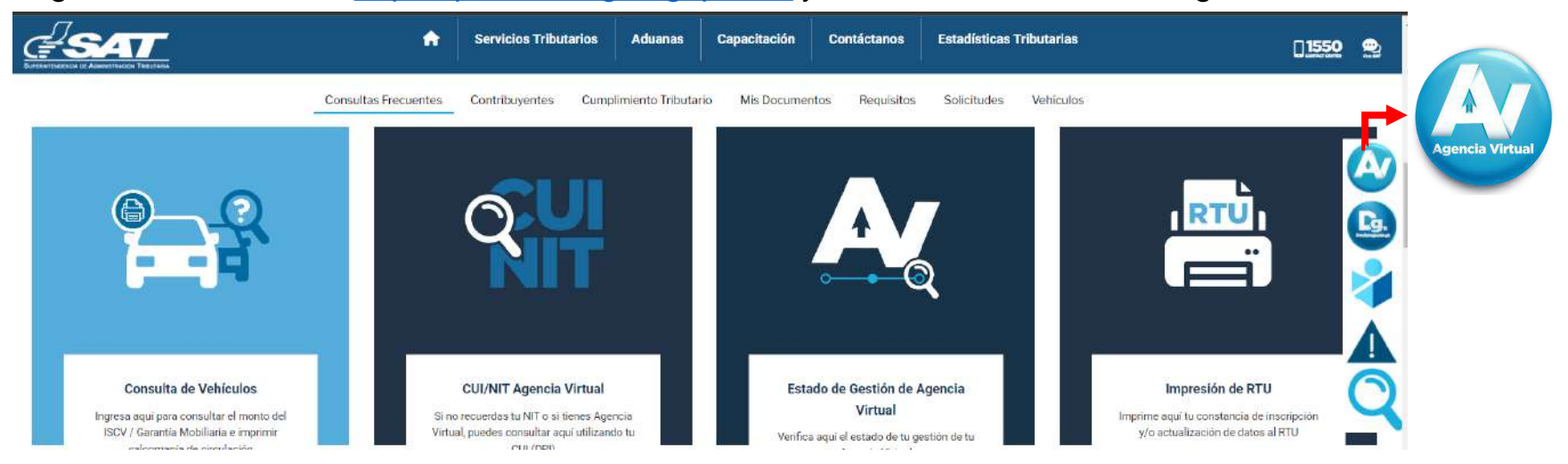

**2**. Ingresar en usuario CUI o NIT y contraseña, seleccionar la opción "**Iniciar Sesión".**

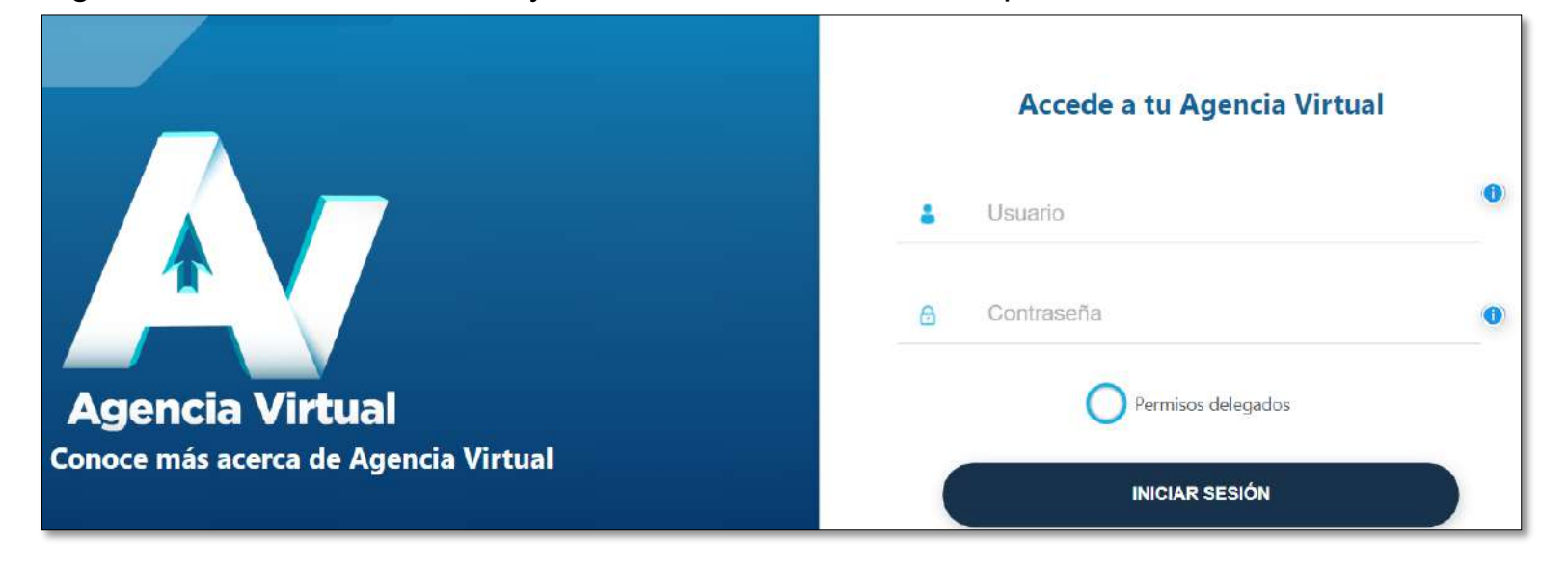

**3.** Al ingresar a Agencia Virtual, Seleccionar en el Menú **Servicios al Contribuyente / RTU / Actualización de datos.**

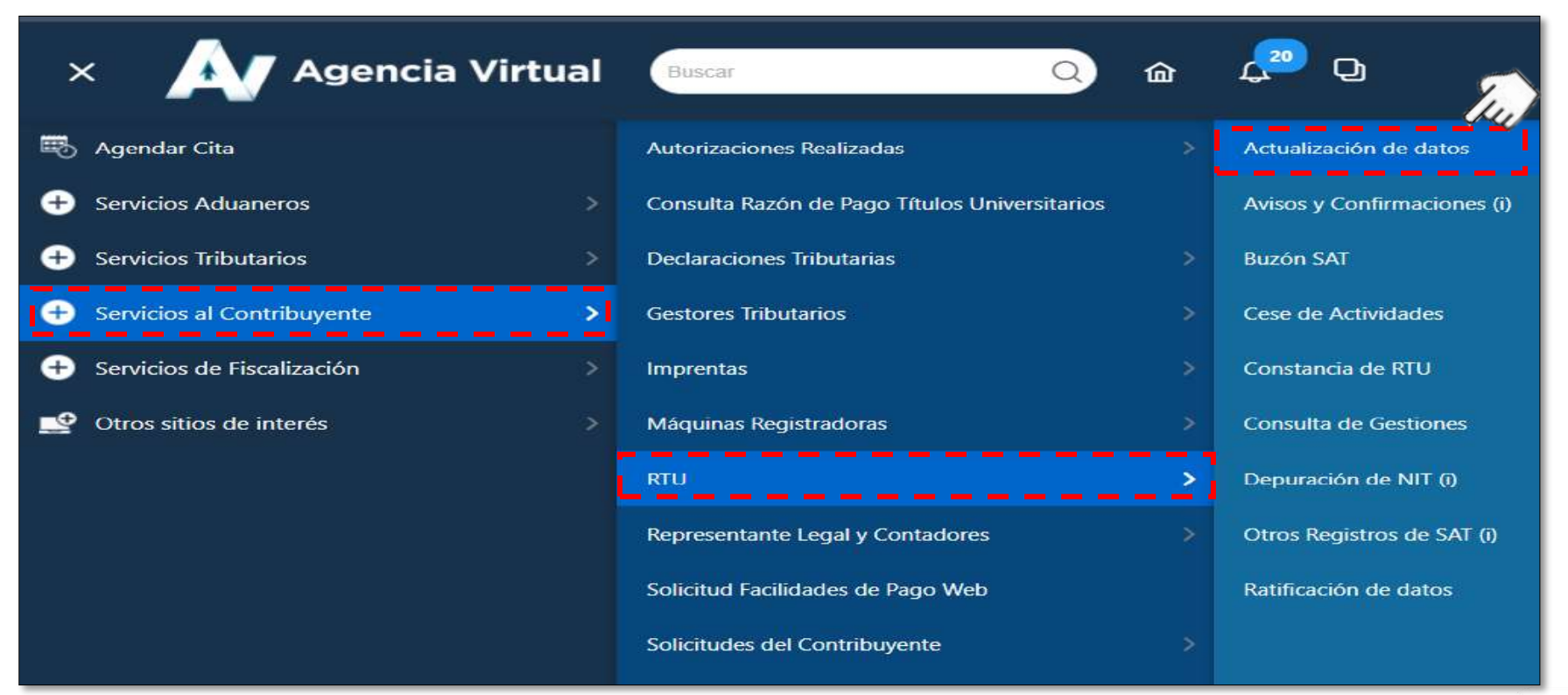

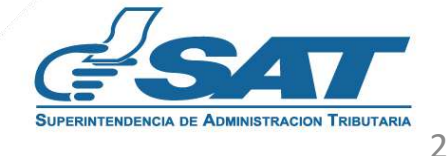

**4.** El contribuyente, inicia con la actualización en el numeral 1 "DATOS DE IDENTIFICACIÓN" e inicia ingresando los datos que considere pertinente modificar.

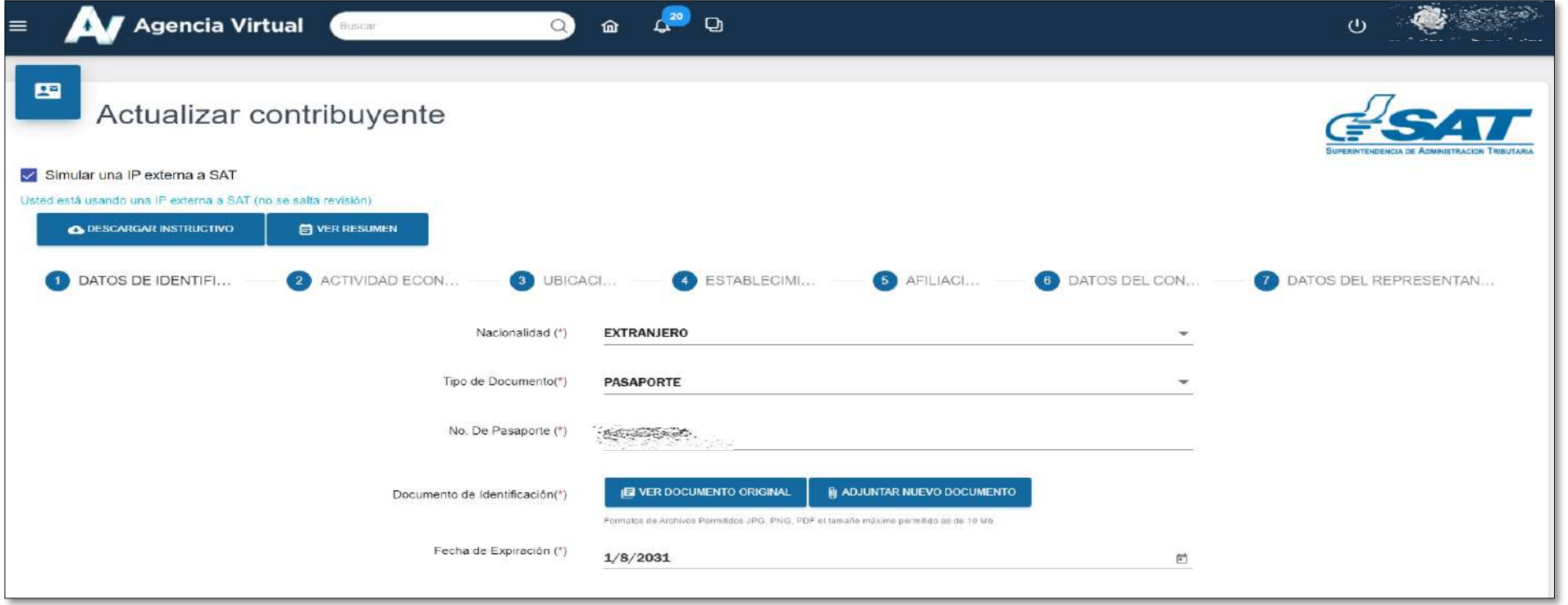

**5.** Finaliza ingresando los datos que se actualizarán, (datos de identificación y actividad económica) al final dar click en botón **"Continuar".**

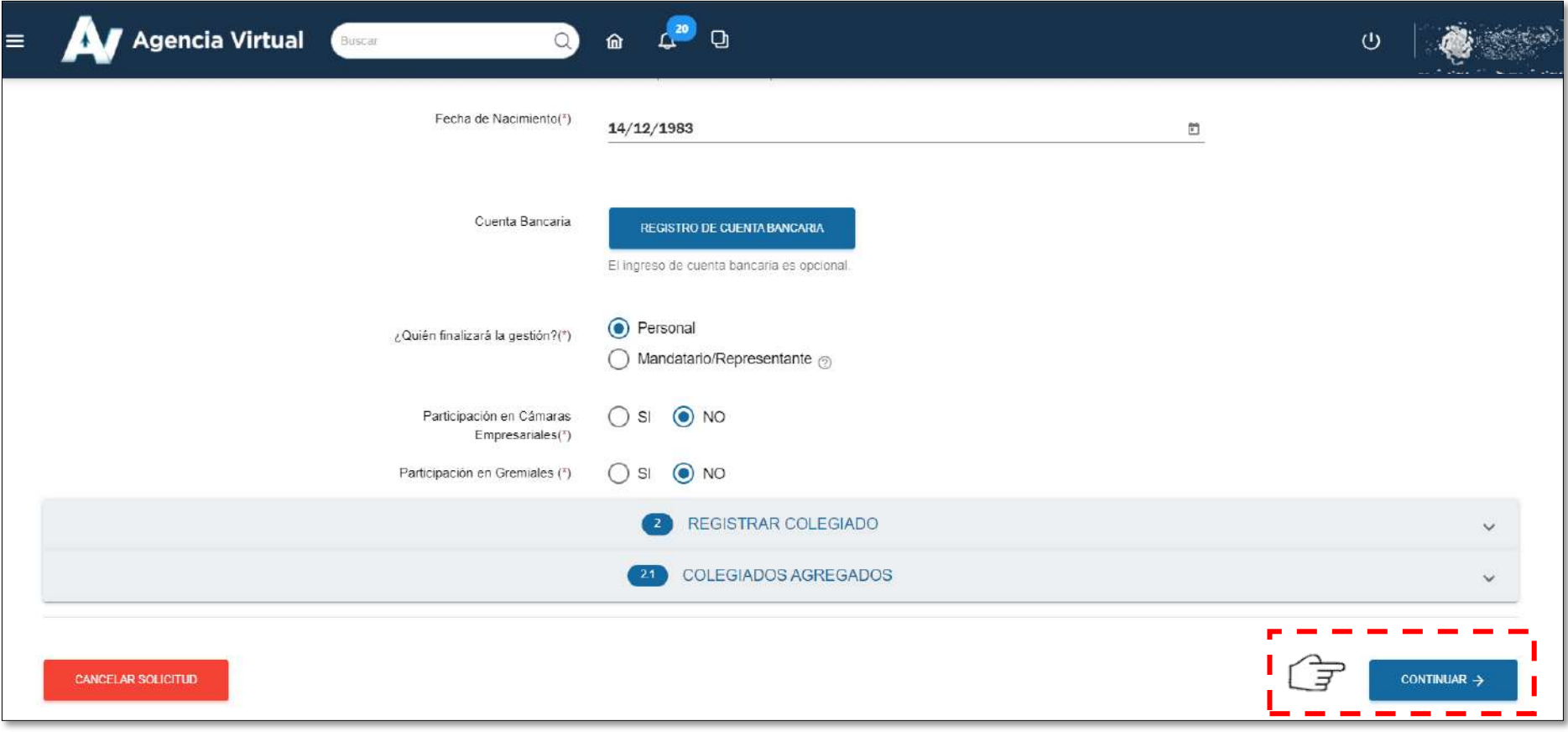

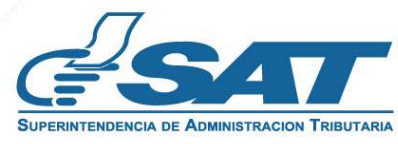

**6.** En el Numeral 2 **"ACTIVIDAD ECONÓMICA"**, realiza cambio de actividad económica si así lo deseara, si no hay cambios dar click en botón **"Continuar"**

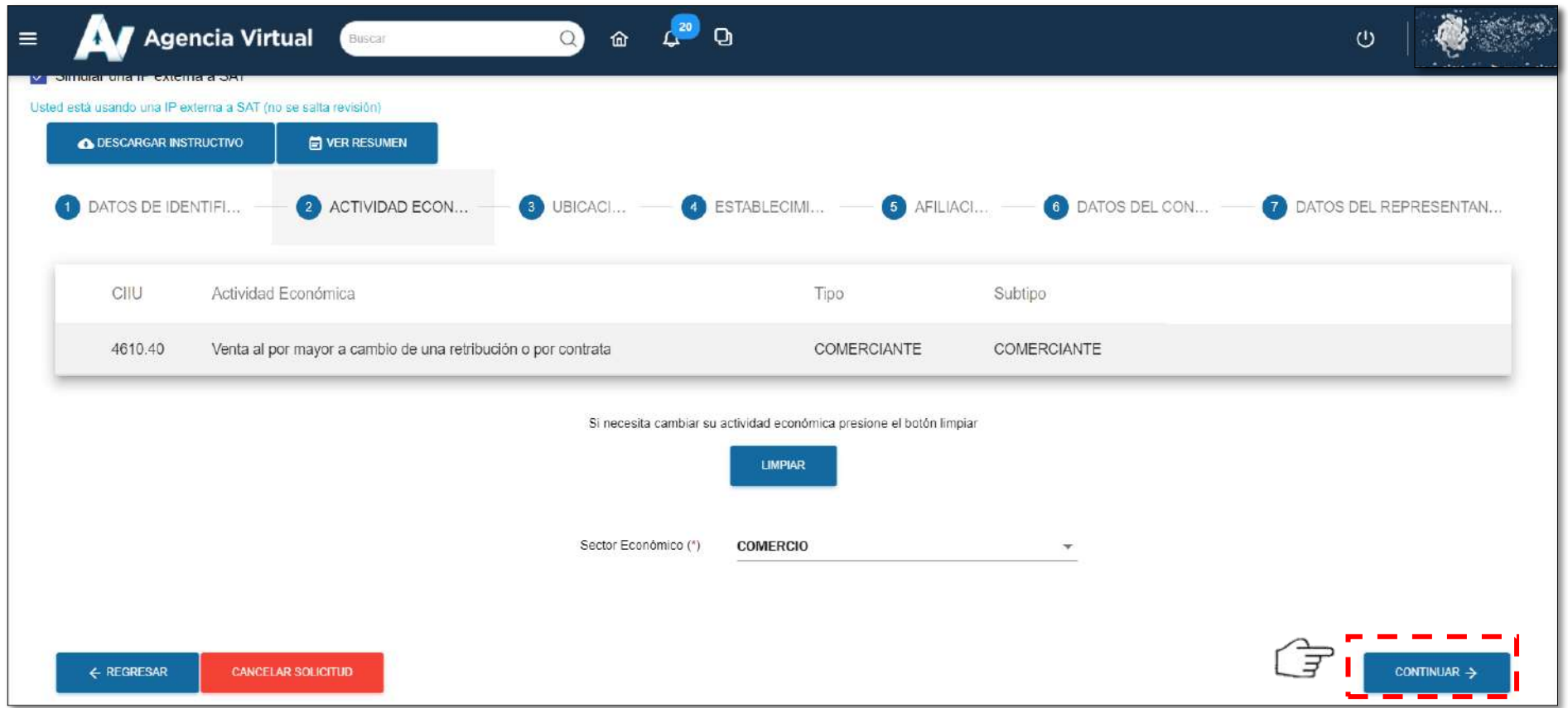

**7.** En el Numeral 3 **"UBICACIÓN ELECTRÓNICA"**, se debe posicionar en numeral 3.1 **"Ingresar Ubicación",** el sistema muestra los campos que debe completar.

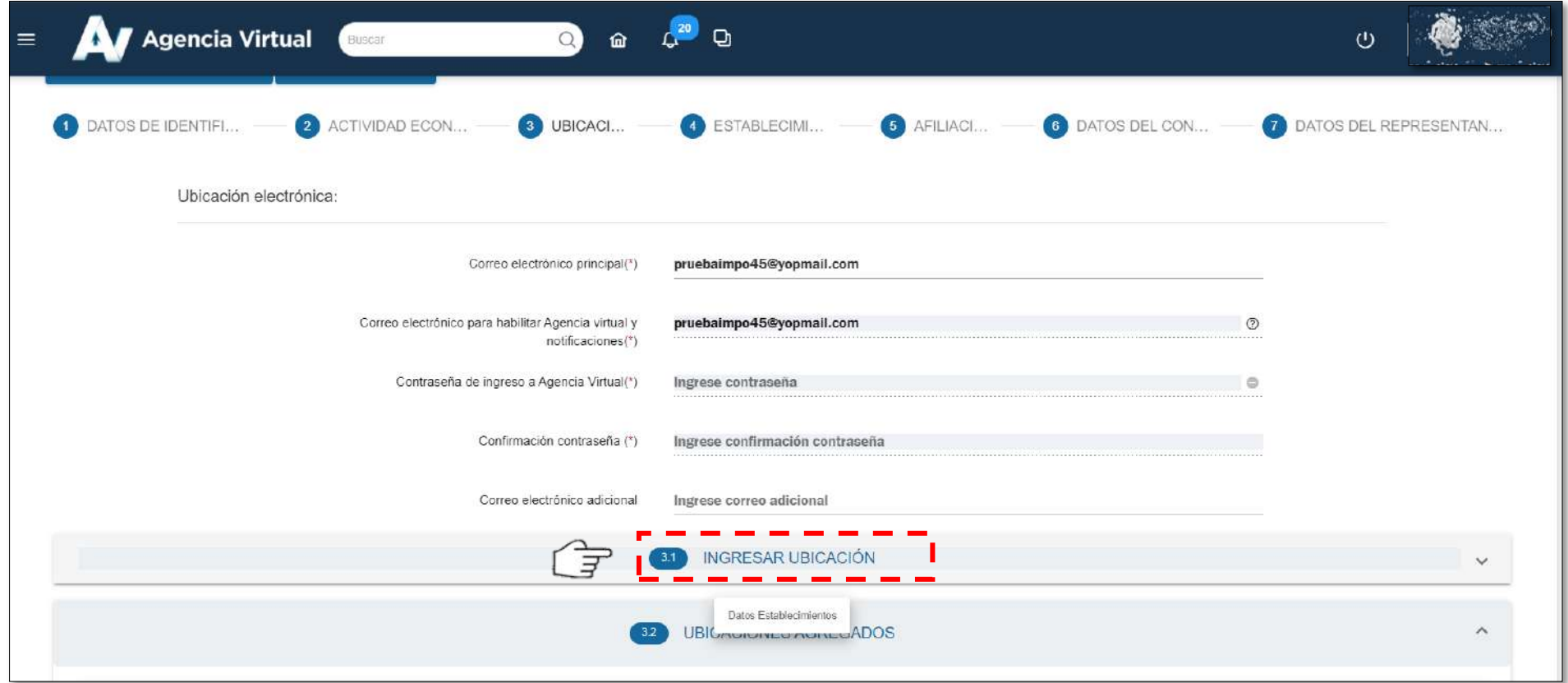

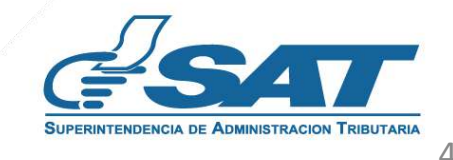

**7.1.** Los campos en el apartado **"TIPO DE DIRECCIÓN"** se despliegan de forma automática.

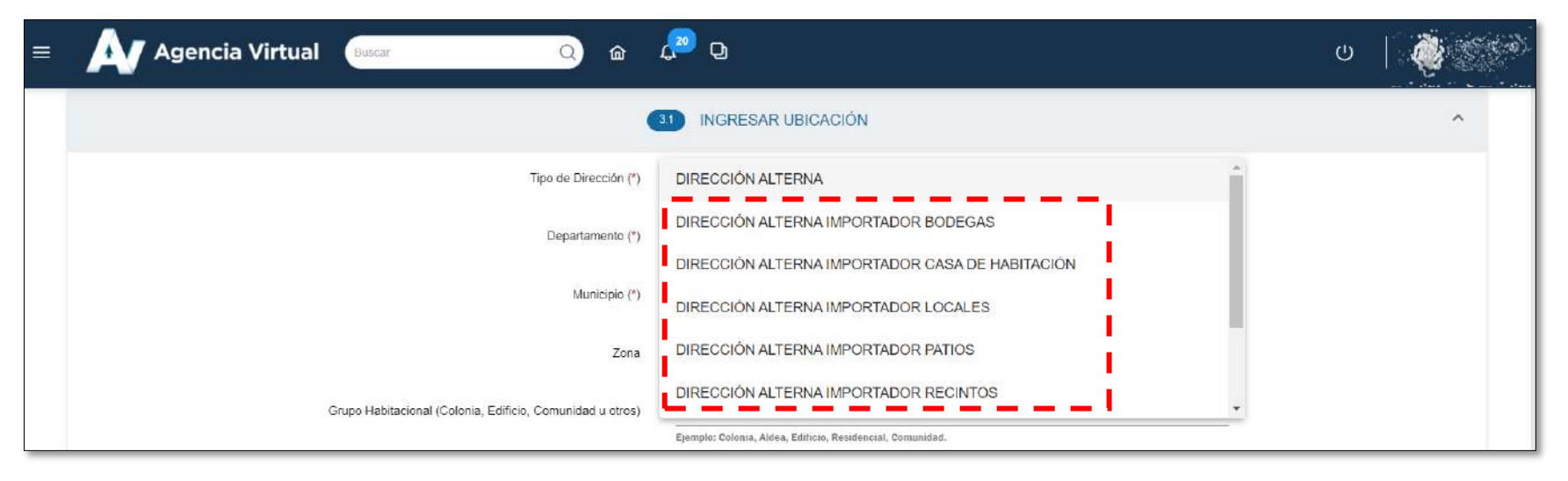

- **7.2.** El contribuyente inicia con el ingreso de datos en los campos correspondientes, cuando llegue al campo **"comprobante de domicilio"** deberá adjuntar factura en **formato JPG, PNG, PDF**, de Agua, Luz, o teléfono reciente, no mayor a 3 meses de emitido.
- **7.2.1** Si no encuentra ningún campo o casilla donde considere ingresar datos, puede realizarlo en **"Complemento de la dirección".**

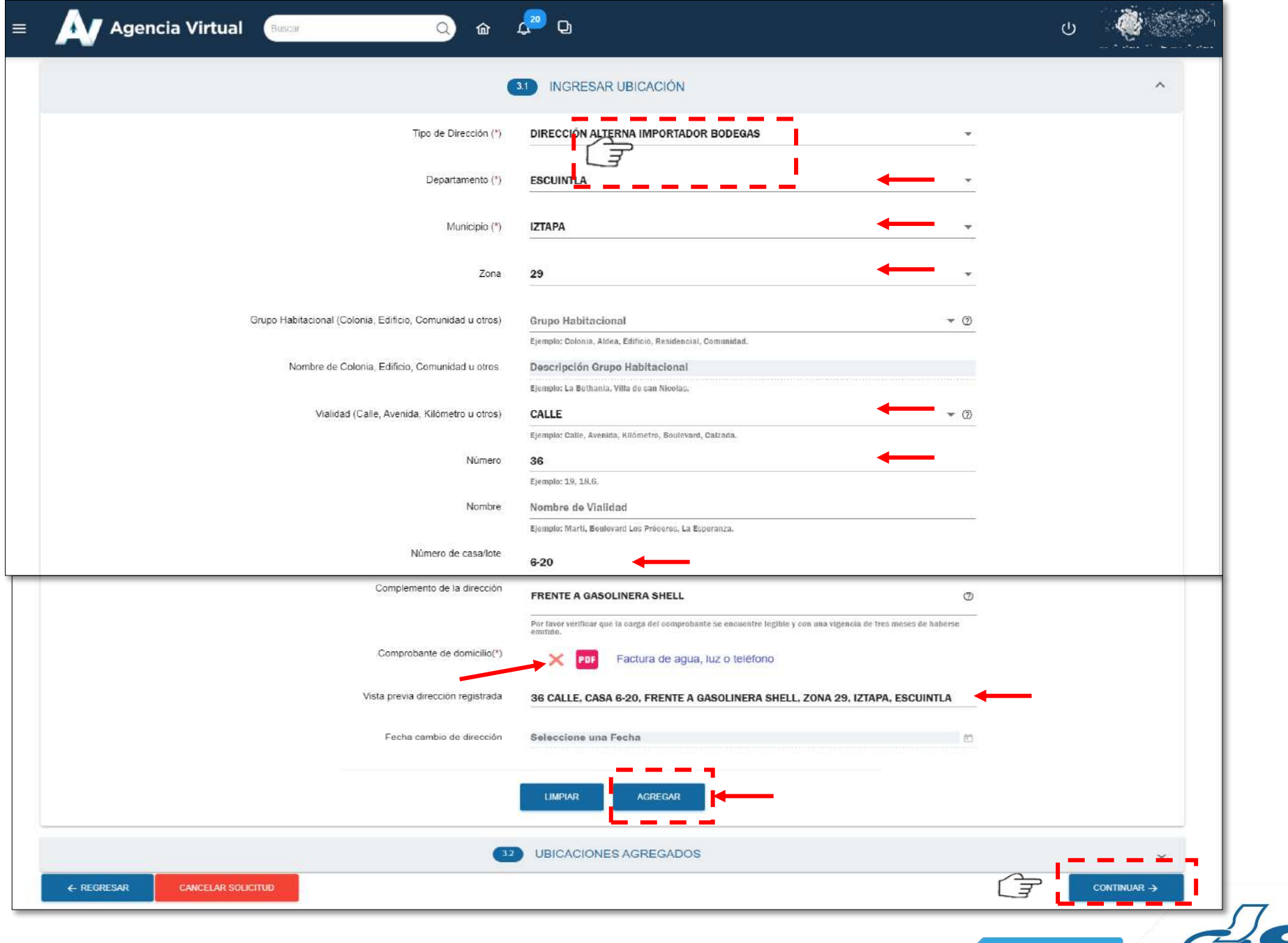

## **Actualización de Direcciones Alternas**

**8.** Cuando se finalice de ingresar los datos en direcciones alternas, en el apartado 3.2 **"UBICACIONES AGREGADOS"** mostrará como quedarán registrada, la **Dirección Alterna de Importador**, la cual el orden puede variar, pero el contenido es el mismo y no se tendrá inconveniente, si se consignaron los datos **"Tal y como esta en la factura"** aclarado, favor presentar factura reciente y que sea legible, dar click en botón **"Continuar".**

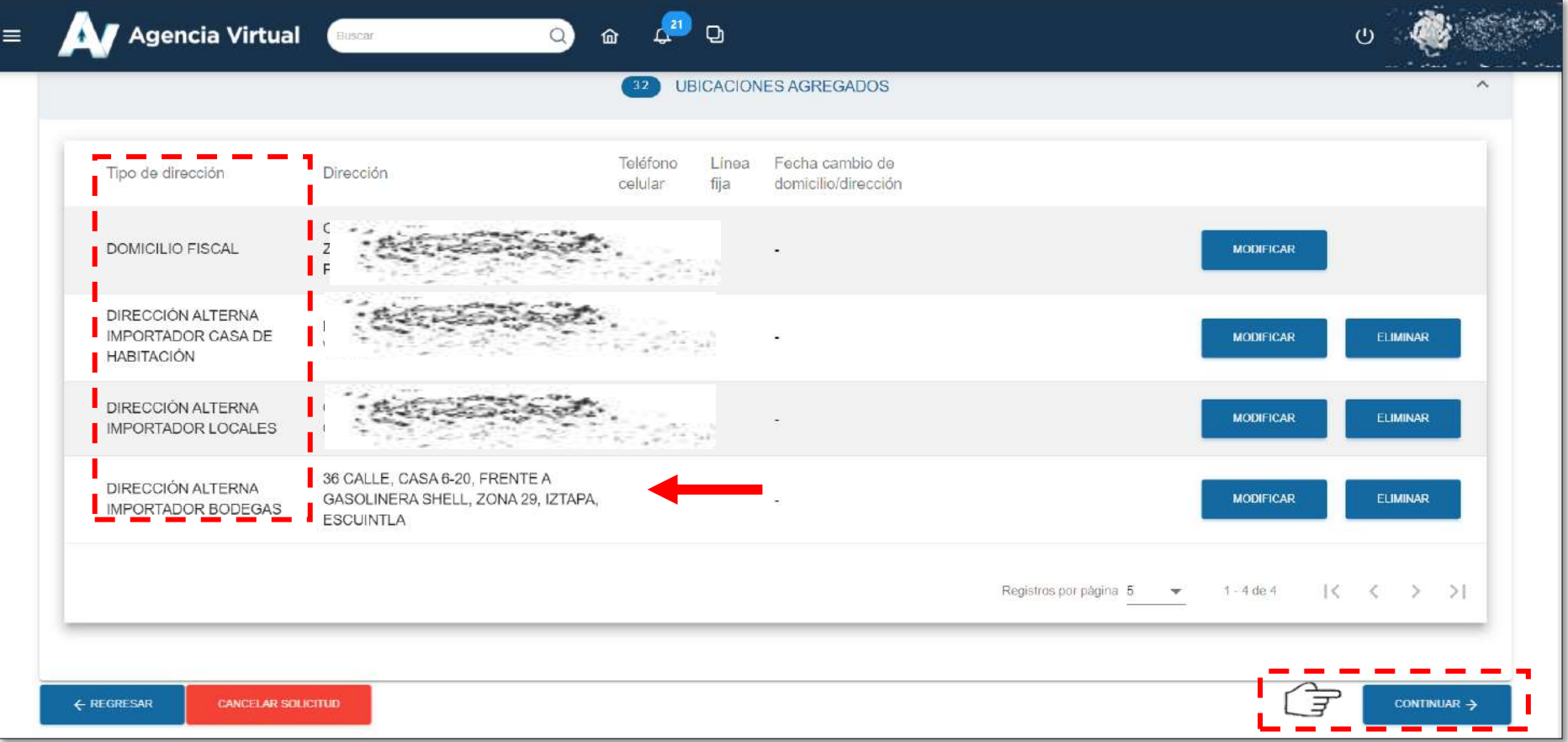

**9.** Se llenan los campos en los numerales 5 y 6 de no existir cambios, dar click en **"Continuar"**

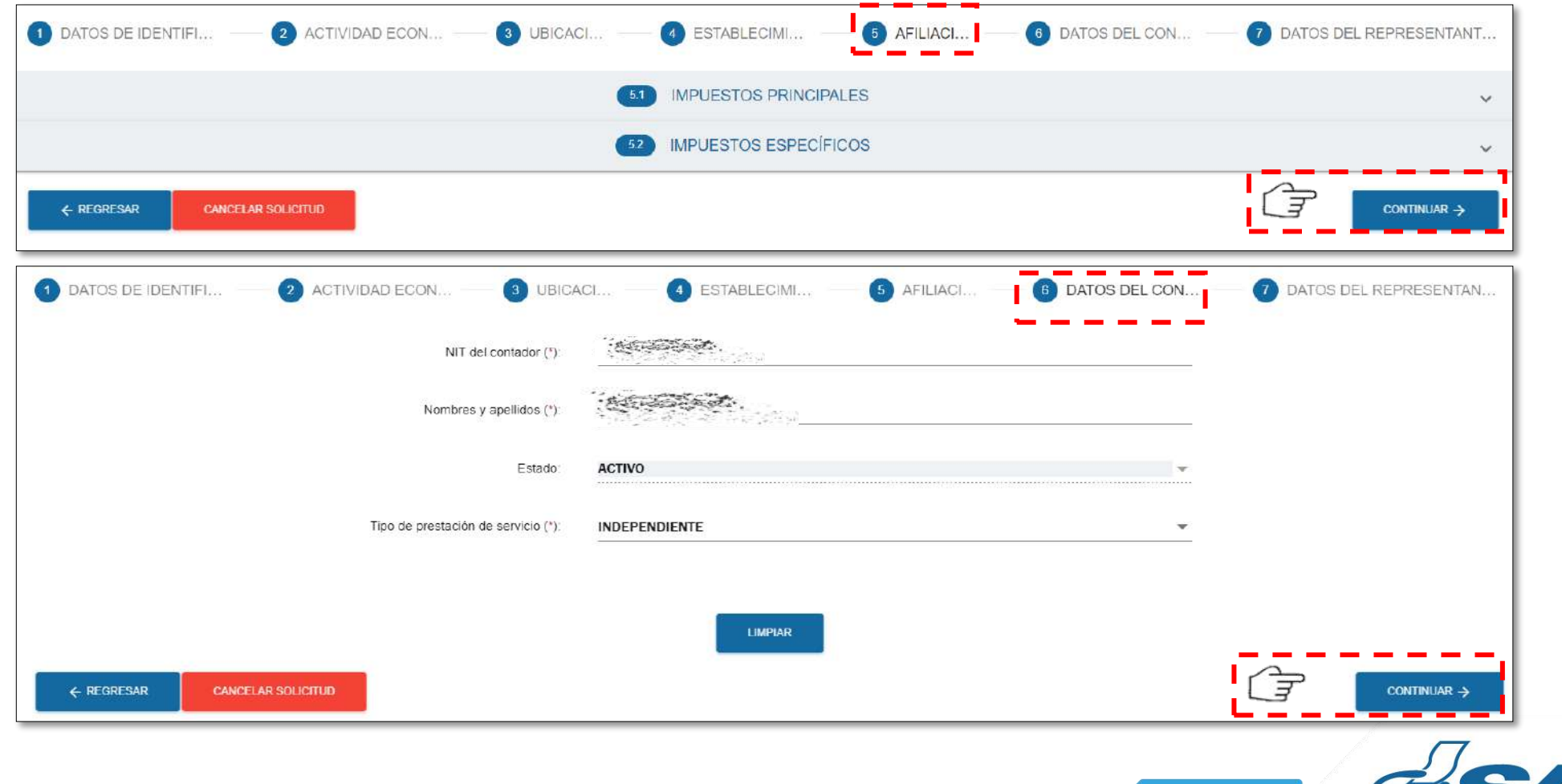

**10.** Si el contribuyente es Empresa/Organización, el sistema muestra datos del o los Representante(s) Legal(es) que se encuentran activos y vigentes, dar click en botón **"Continuar".**

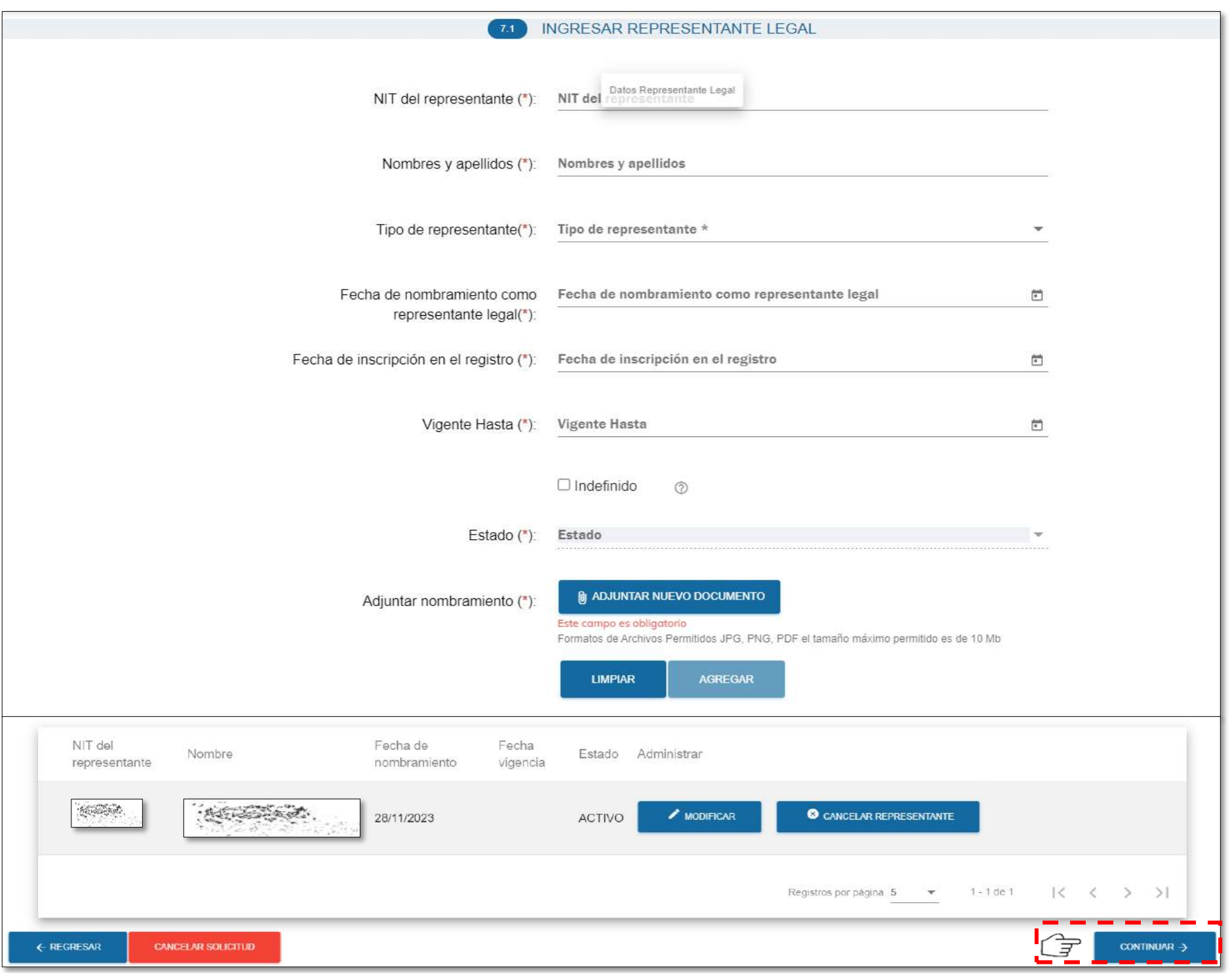

**11.** Se completa con el ingreso de datos y se da click en **"Finalizar Solicitud".**

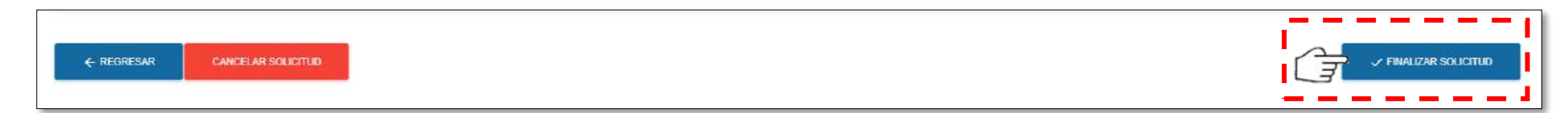

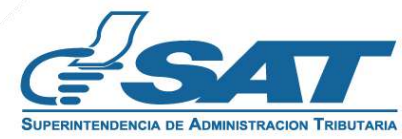

## **Actualización de Direcciones Alternas**

**12.** El sistema despliega el mensaje con el encabezado con datos y uno de ellos contiene el **No. De Solicitud** para que pueda verificar en cada uno de los apartados, los datos ingresados, para que el contribuyente verifique y de existir algún cambio puede dar click en botón "Regresar" o avanza con "Enviar Solicitud".

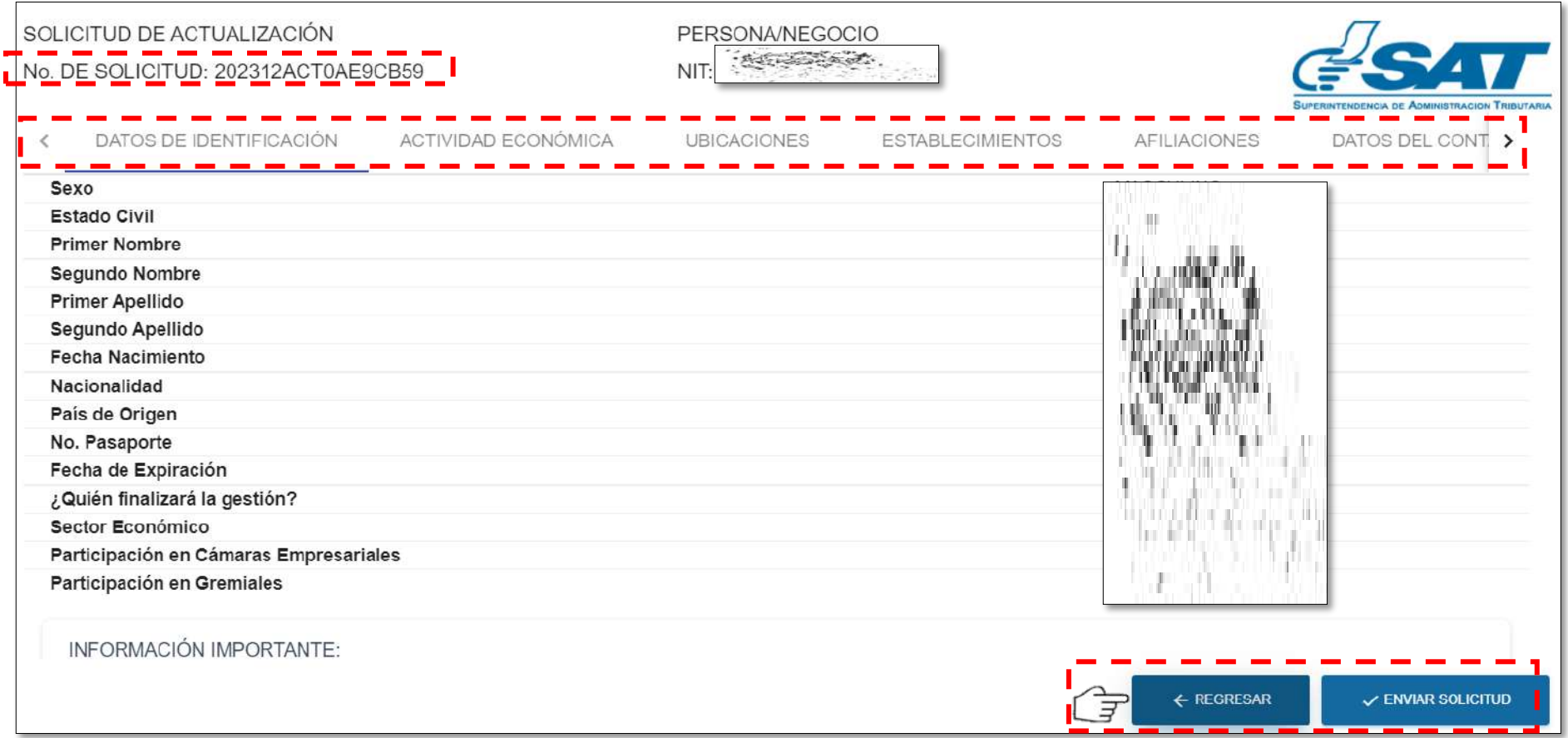

**13.** El sistema despliega el mensaje de **"Actualización enviada"** que la solicitud ha sido procesada con éxito, por consiguiente está al pendiente de su revisión y autorización por personal de SAT.

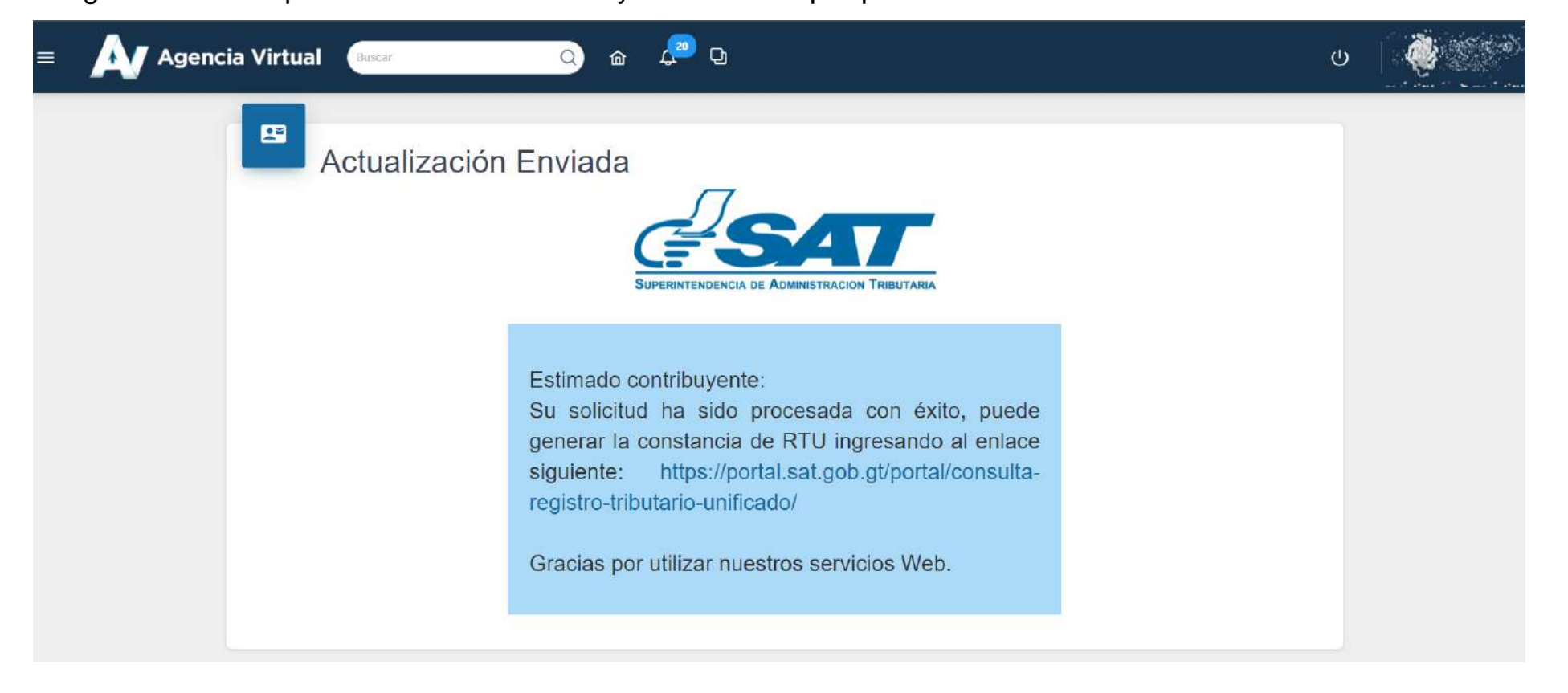

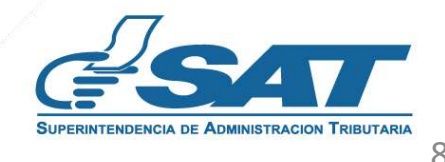

**14.** Al autorizar la gestión, el sistema enviara confirmación de autorización al correo electrónico principal, y al Buzón SAT, informando que se realizo con éxito la actualización.

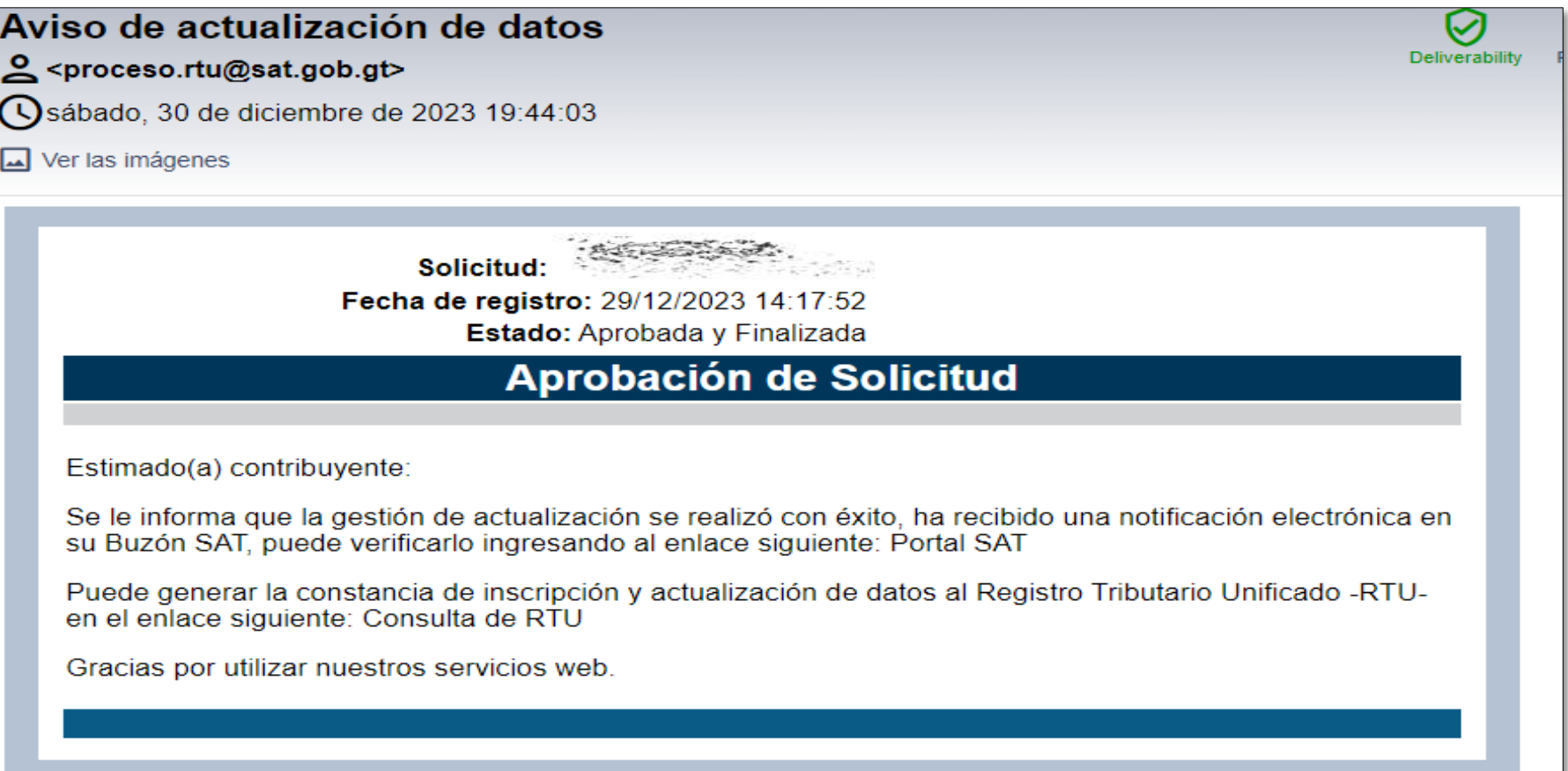

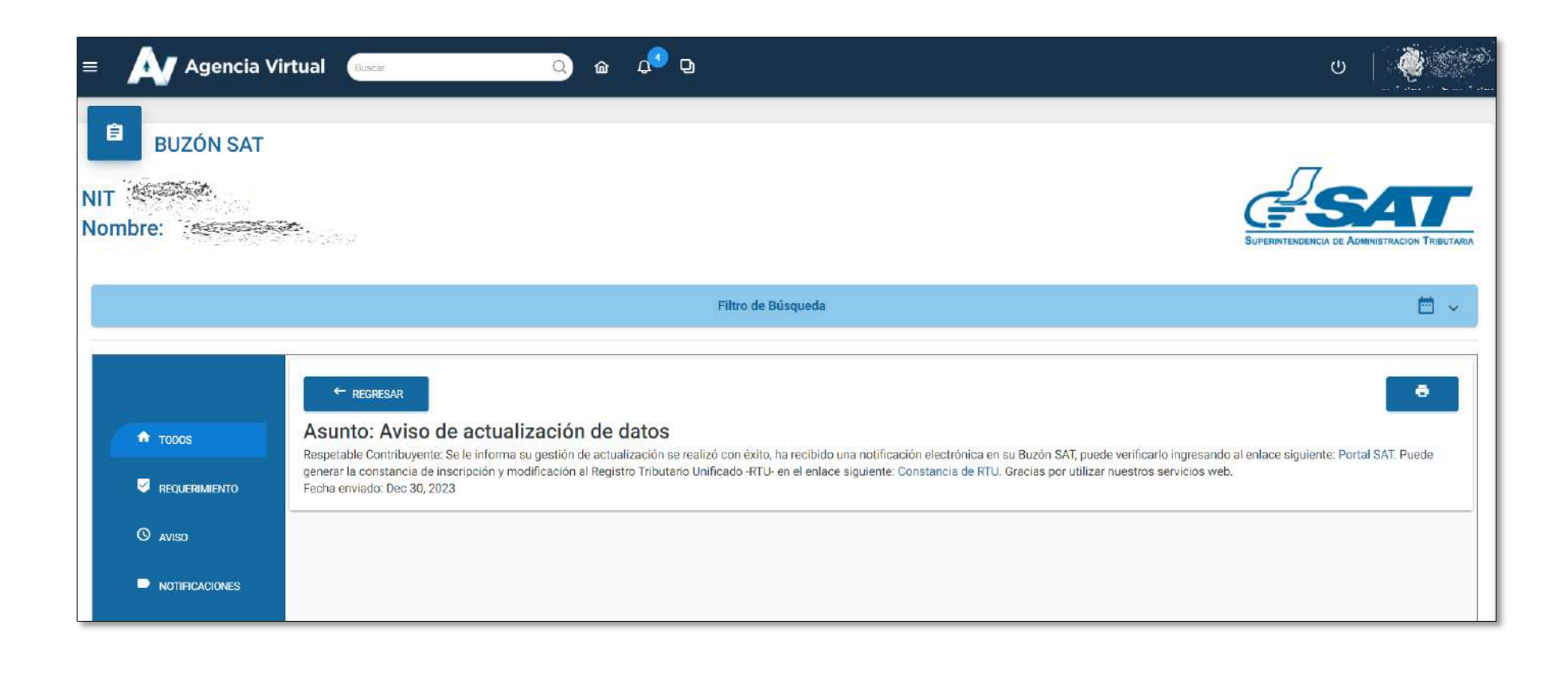

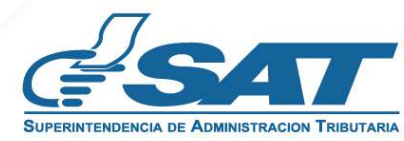

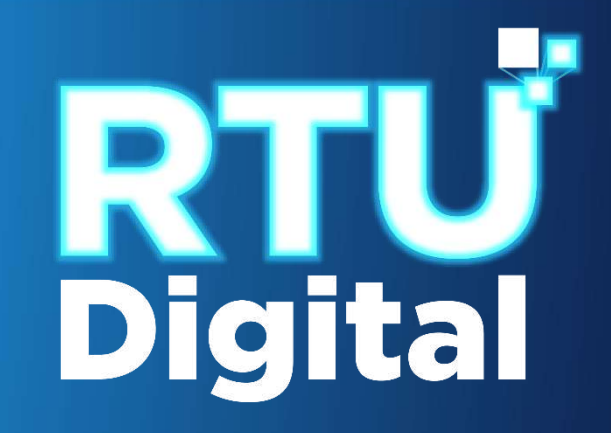

## **Manual de Actualización de Direcciones Alternas de Registro de Importadores**

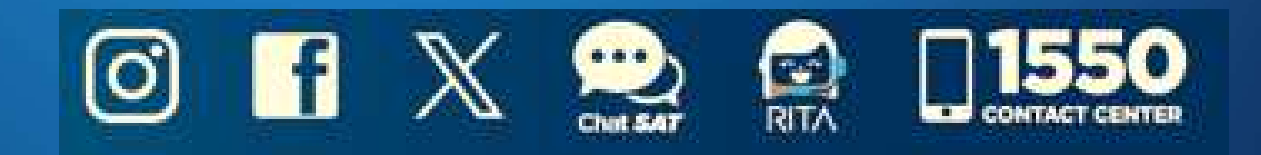

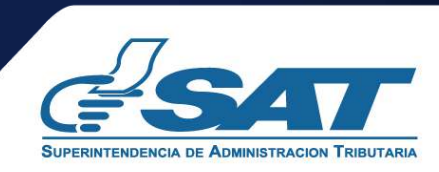

**Contribuyendo** por el país que todos queremos